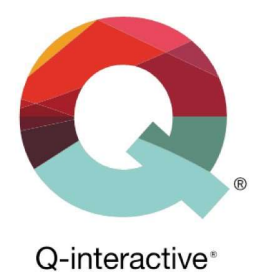

# Administrer din konto på Q-interactive

Q-interactive Brukerhåndbok Januar 2023

**PEARSON** 

## Innhold

I dette kapitlet får du informasjon om hvordan du:

- 1. Oppretter brukere og redigerer deres brukeropplysninger/profiler.
- 2. Får overblikk over lisenser og saldo på den digitale kontoen på Q-interactive.
- 3. Endrer innstillinger på kontoen.
- 4. Skriver ut systemrapporter som viser forbruket på kontoen.

Obs! Dette kapitlet omhandler administrative funksjoner og er først og fremst rettet mot deg som har rollen som kontoadministrator, kontoeier eller admin. assistent på en digital konto på Q-interactive.

## Logg deg på og gå til administratorsiden

Trinn 1: Logg deg på Q-interactive Central for din konto via www.qiactive.com

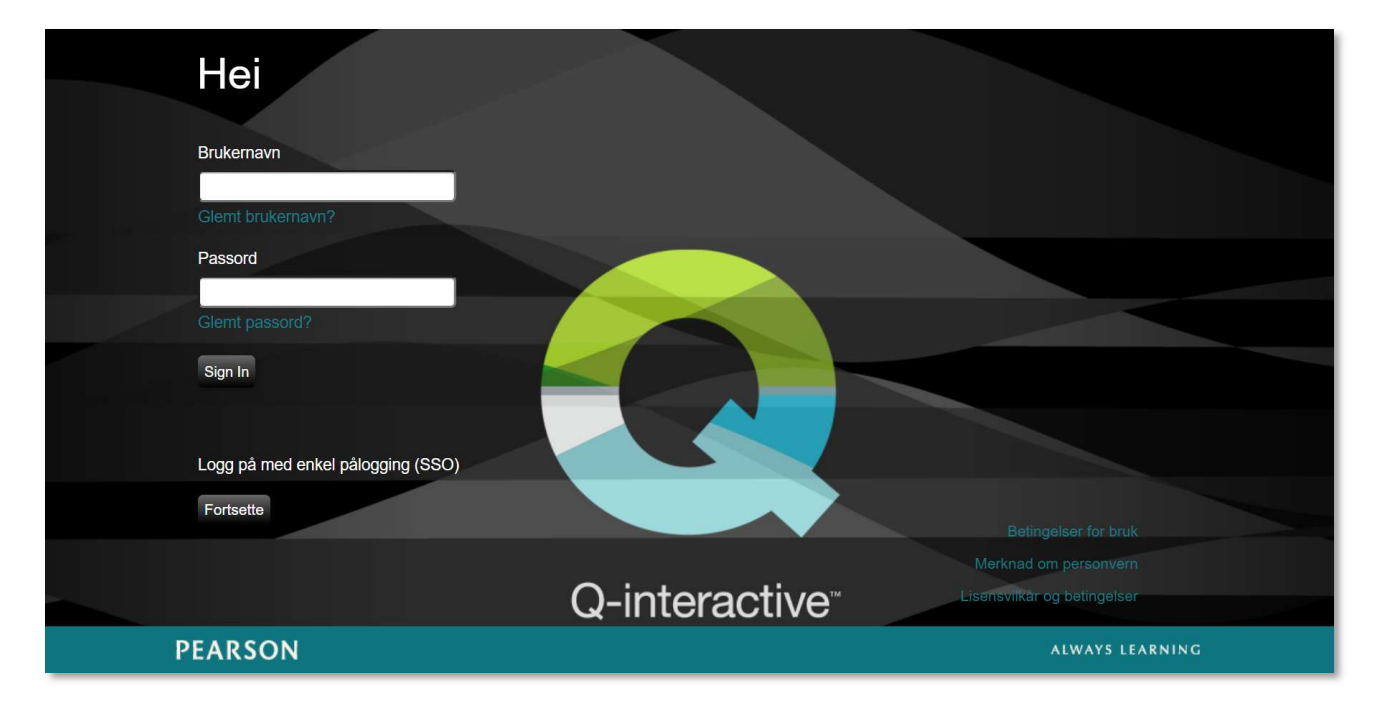

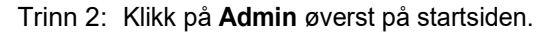

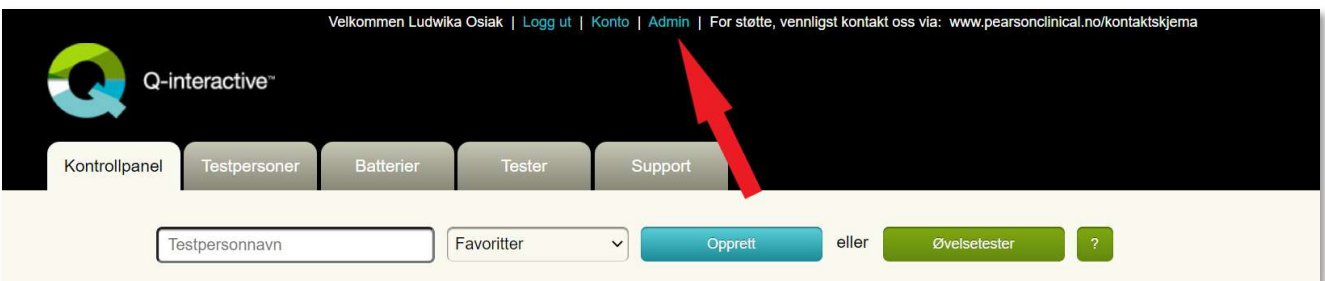

Copyright © 2016 NCS Pearson, Inc. or its affiliate(s). All rights reserved. Pearson and Q-interactive, are trademarks in the U.S. and/or other countries, of Pearson Education, Inc., or its affiliates.

#### ALWAYS LEARNING

**PEARSON** 

## Administrere brukere

I dette avsnittet får du innsikt i hvordan du:

- **•** Oppretter en ny bruker.
- Redigerer brukeropplysninger / brukerens profil.
- **Redigerer og flytter lisenser.**

#### 1. Opprett en ny bruker

Trinn 1: Admin-siden består av fire faner: Brukere, Lisenser, Informasjon om organisasjonen og Rapporter.

For å opprette en ny brukerkonto, velg fanen Brukere og klikk på knappen Ny bruker.

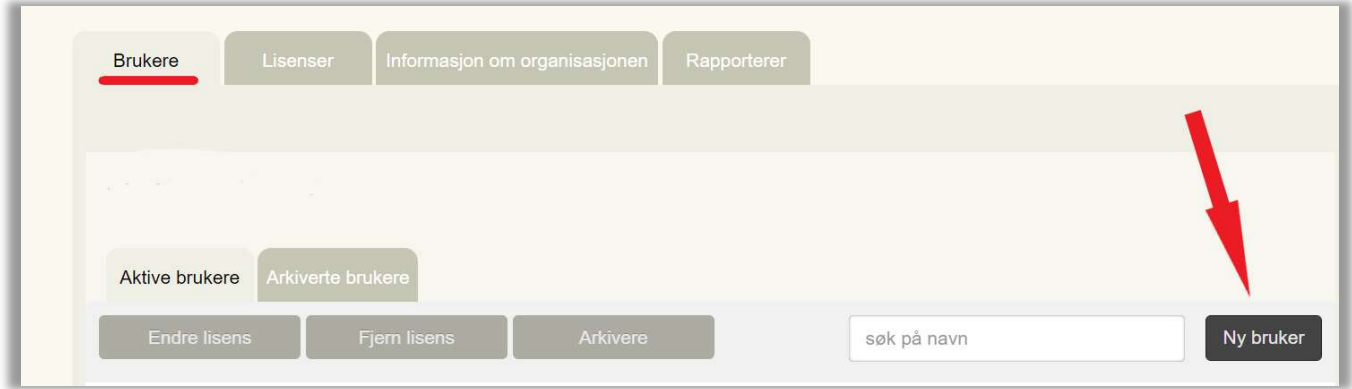

Trinn 2: Bruk skjermbildet på neste side som referanse.

Fyll ut informasjon om den nye brukeren i feltene: Tittel, Fornavn, Etternavn, Telefon, E-post.

I feltet Tidssone velg Europe/Oslo +01:00

I feltet Rolle velger du hvilken rolle den nye brukeren skal ha i systemet:

- Admin.: Administratorer har tilgang til alle administrative funksjoner og kan se all informasjon om tilgjengelige testpersoner og tester innenfor organisasjonen.
- Admin. assistent: Administrators assistenter har tilgang til alle administrative funksjoner, men ikke til noen informasjon om tilgjengelige testpersoner og tester innenfor organisasjonen.
- Testleder: Testledere kan administrere tester og se all informasjon om sine egne testpersoner og tildelte tester. Testledere har ikke tilgang til administrative funksjoner.

I feltet Brukernavn opprettes et unikt brukernavn for den aktuelle brukeren som helst bør være forskjellig fra e-postadressen.

I feltet Navn | Type velger du lisensen som er knyttet til den digitale kontoen på Q-interactive.

Sjekk også at korrekte produkter/tester vises under **Instrumenter**.<br>Etter at du er ferdig med å registrere alle opplysninger om den nye brukeren, klikker du på knappen **Lagre**.<br>En ny brukerkonto opprettes og en velkomstmai

den nye brukeren. Velkomstmailen hjelper den nye brukeren med å opprette et passord og logge seg på Qinteractive.

Copyright © 2016 NCS Pearson, Inc. or its affiliate(s). All rights reserved. Pearson and Q-interactive, are trademarks in the U.S. and/or other countries, of Pearson Education, Inc., or its affiliates.

## **PEARSON**

## Administrer din konto på Q-interactive | 4

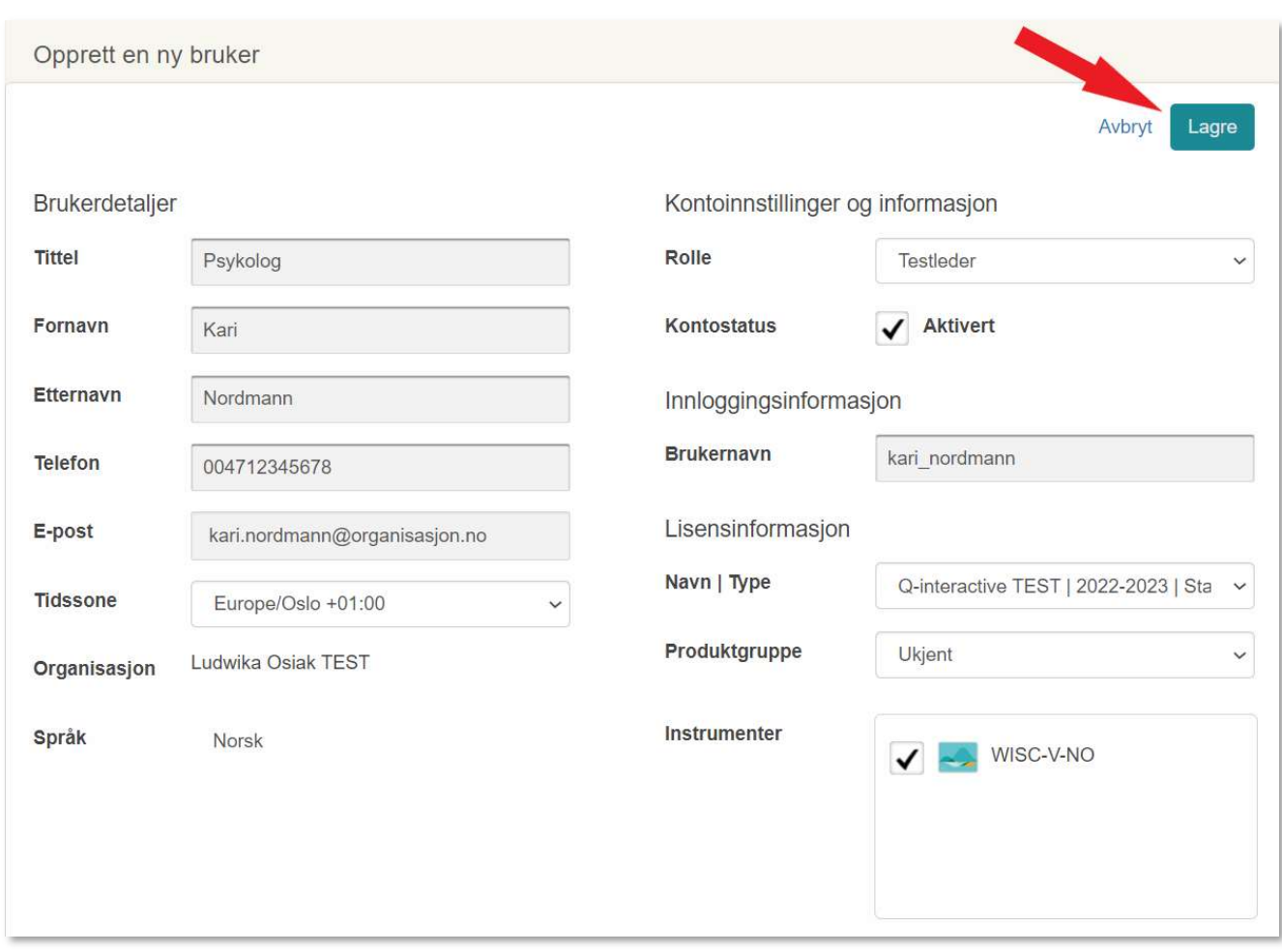

#### 2. Rediger brukeropplysninger / brukerens profil

Det er mulig å redigere brukeropplysninger ved å klikke på knappen Rediger når man er inne i brukerens profil.

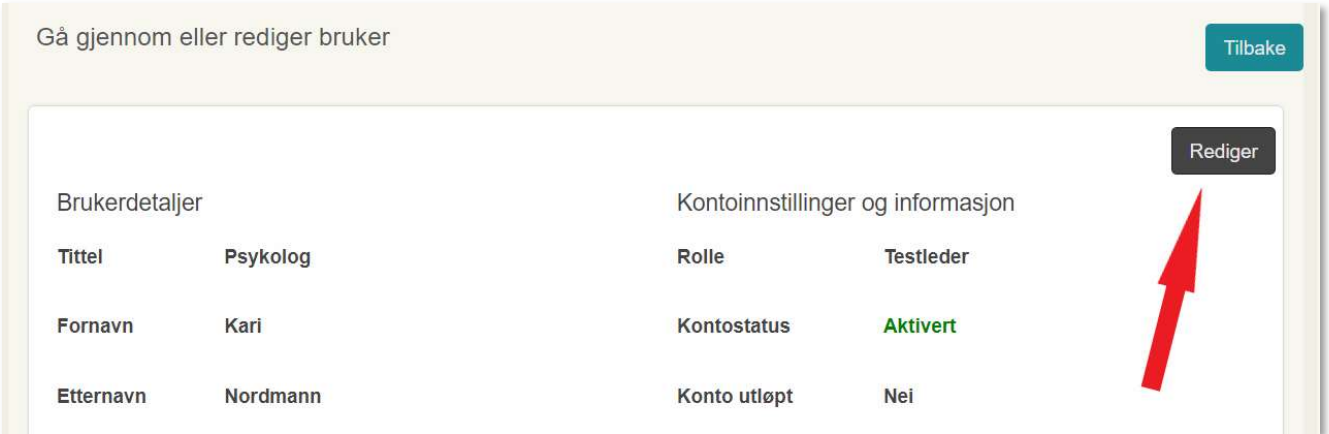

Hvis feltet Kontostatus er Aktivert, har brukeren tilgang til systemet. Når den er deaktivert, kan brukeren ikke lenger logge seg på Q-interactive. Deaktivering kan brukes når brukeren for eksempel bytter jobb og ikke lenger skal ha tilgang til Q-interactive-kontoen til den aktuelle organisasjonen.

Copyright © 2016 NCS Pearson, Inc. or its affiliate(s). All rights reserved. Pearson and Q-interactive, are trademarks in the U.S. and/or other countries, of Pearson Education, Inc., or its affiliates

#### 3. Rediger og flytt lisenser

Du kan endre eller fjerne lisensen som er tilknyttet en bestemt bruker ved å krysse av i boksen ved siden av brukerens navn i fanen Brukere, og deretter ved å klikke på knappen Endre lisens alle Fjern lisens. Hvis du har fjernet lisensen, kan du også arkivere brukeren ved å klikke på Arkivere. På den måten fjernes brukeren fra listen over Aktive brukere.

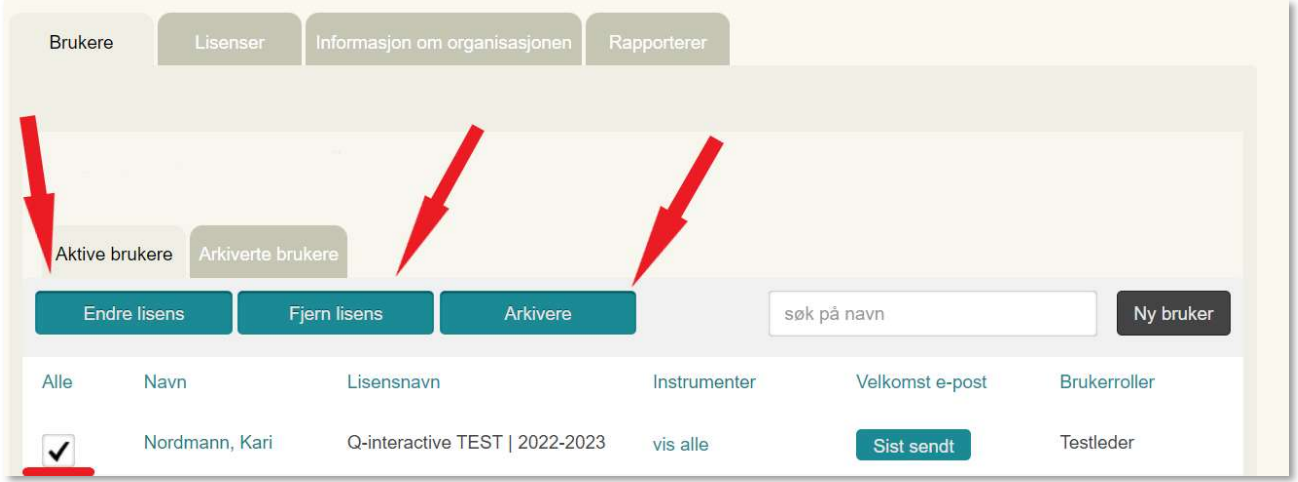

## Lisenser

Under fanen Lisenser og overskriften Tilg. brukere ser du hvor mange aktive brukerlisenser som er tilknyttet kontoen. I tillegg kan du se hvor mange lisenser som allerede er tildelt ulike brukere og hvor mange som fortsatt er tilgjengelige (ikke tildelt). Eksemplet nedenfor viser at det er til sammen 10 lisenser på kontoen, hvorav 8 (8 / 10) fortsatt er tilgjengelige / ennå ikke er tildelt. Med andre ord er 2 av 10 lisenser tildelt ulike brukere i dette eksemplet.

Under overskriften Tilgjengelig/Kjøpt finner du informasjon om antall tilgjengelige (ikke administrerte) og kjøpte deltester på kontoen (forbrukssaldoen / deltestsaldoen på kontoen). Denne informasjonen vises under forutsetning av at du har forhåndskjøpt et bestemt antall deltester til kontoen. Eksemplet nedenfor viser at det er til sammen 100 deltester som ble kjøpt og lagt inn på kontoen, hvorav 90 fortsatt er tilgjengelige for administrering (90 / 100). Med andre ord er 10 av 100 deltester som ikke lenger er tilgjengelige / allerede er blitt administrert i dette eksemplet.

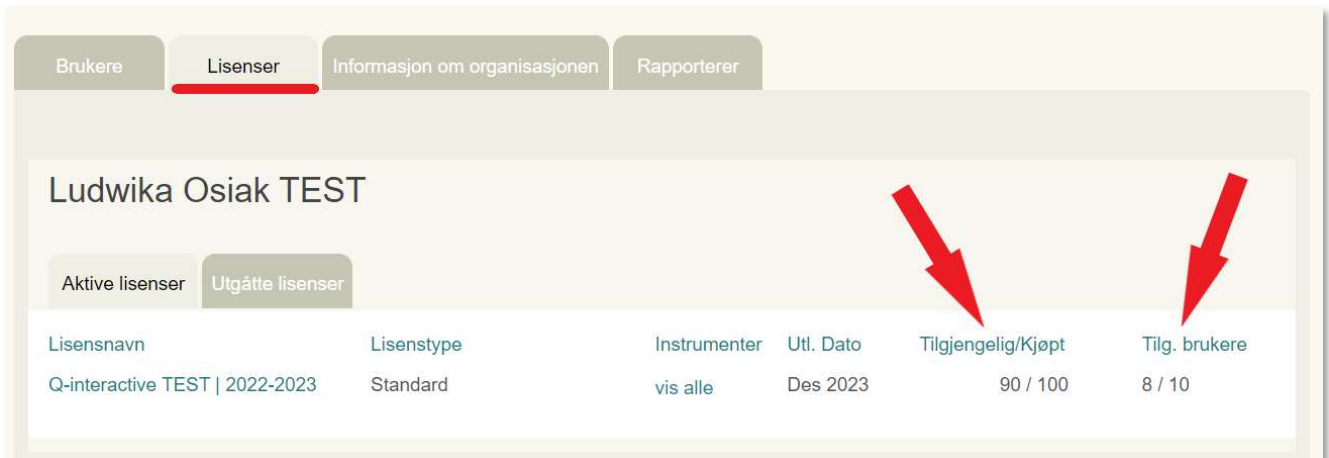

Copyright © 2016 NCS Pearson, Inc. or its affiliate(s). All rights reserved. Pearson and Q-interactive, are trademarks in the U.S. and/or other countries, of Pearson Education, Inc., or its affiliates.

## **PEARSON**

## Informasjon om organisasjonen

Standardinnstillingen er at kun testledere og administratorer kan se informasjon om tilgjengelige testpersoner og tester. Denne innstillingen kan endres slik at alle i organisasjonen kan få tilgang til denne informasjonen.

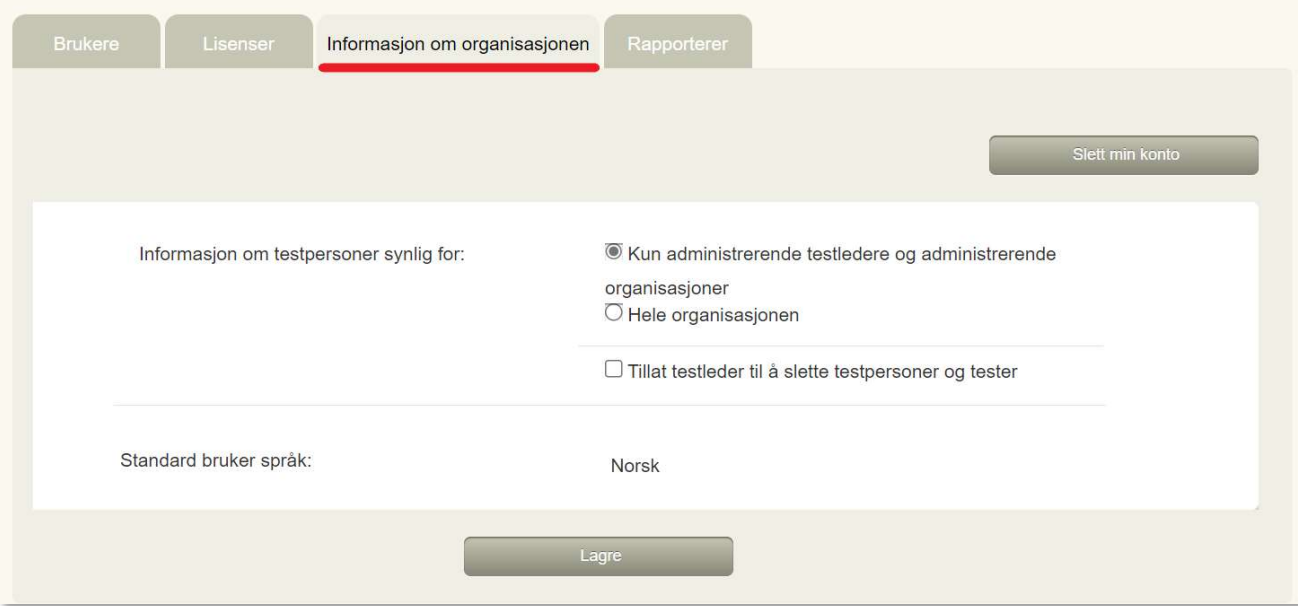

Copyright @ 2016 NCS Pearson, Inc. or its affiliate(s). All rights reserved. Pearson and Q-interactive, are trademarks in the U.S. and/or other countries, of Pearson Education, Inc., or its affiliates.

**PEARSON** 

## Rapportering

Via fanen Rapporterer kan administratorer og admin. assistenter få en oversikt over hvilke tester som er administrert og av hvem i en bestemt tidsperiode.

- Trinn 1: Velg start og sluttdato for den perioden du ønsker å få en oversikt over.
- Trinn 2: Filtrer rapporter ved å velge testleder, testperson eller test, avhengig av hva du ønsker å få en oversikt over.
- Trinn 3: Trykk på Send for å generere rapporten.
- Trinn 4: Hvis ønskelig er det også mulig å eksportere rapporten i CSV-format via knappen Eksporter eller ved å skrive den ut via knappen Skriv ut.

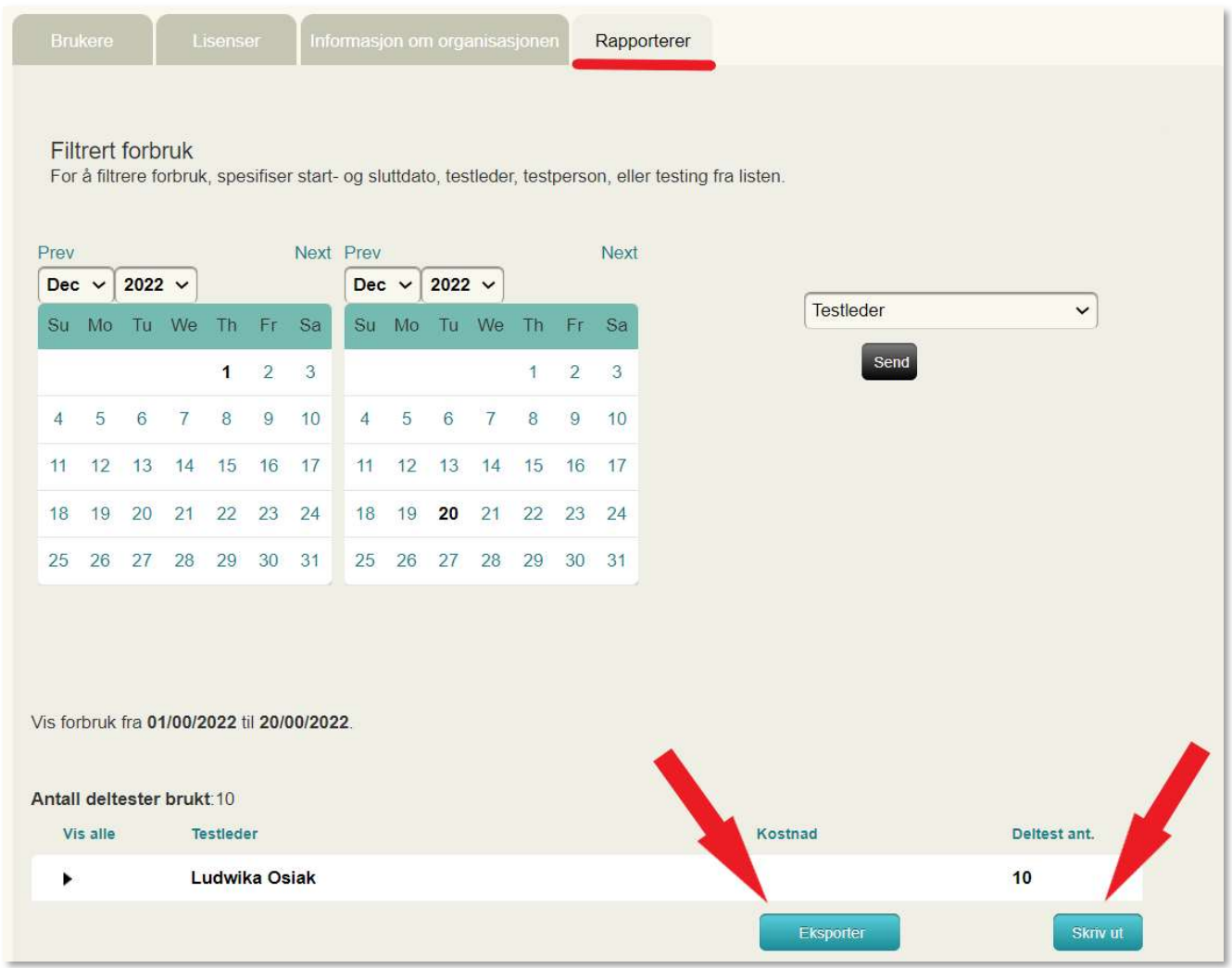

Copyright @ 2016 NCS Pearson, Inc. or its affiliate(s). All rights reserved. Pearson and Q-interactive, are trademarks in the U.S. and/or other countries, of Pearson Education, Inc., or its affiliates.

**PEARSON**